# User manual Smart Tab 3G

**Vodafone** Power to you

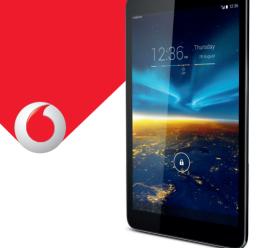

# **Table of Contents**

| 1 | <b>Your</b> 1.1 1.2 1.3              | device                                                  | 4<br>6         |
|---|--------------------------------------|---------------------------------------------------------|----------------|
| 2 | <b>Text</b> 2.1 2.2 2.3              | input                                                   | 16<br>16       |
| 3 | Phon<br>3.1<br>3.2<br>3.3            | ne call, Call log and Contacts  Phone  Call log  People | 18<br>22       |
| 4 | <b>Mess</b> 4.1 4.2 4.3              | saging, Email                                           | 28<br>31       |
| 5 | <b>Cale</b><br>5.1<br>5.2            | ndar & Time                                             | 39             |
| 6 | <b>Getti</b> 6.1 6.2 6.3 6.4 6.5 6.6 | ng connected                                            | 42<br>50<br>51 |

| 7  | Play  | Store                                                   | 55 |
|----|-------|---------------------------------------------------------|----|
|    | 7.1   | Locate the item you want to download and install        |    |
|    | 7.2   | Download and install                                    | 56 |
|    | 7.3   | Manage your downloads                                   | 57 |
| 8  | Mult  | imedia applications                                     | 59 |
| •  | 8 1   | Camera                                                  |    |
|    | 8.2   | Gallery                                                 |    |
|    | 8.3   | YouTube                                                 |    |
|    | 8.4   | Video                                                   |    |
| _  |       |                                                         |    |
| 9  |       | 5                                                       |    |
|    | 9.1   | Get My Location                                         |    |
|    | 9.2   | Search for a location                                   |    |
|    | 9.3   | Star a location                                         |    |
|    | 9.4   | Get driving, public transportation or walking direction |    |
|    | 9.5   | Arrangement of Layers                                   | 69 |
| 10 | Othe  | rs                                                      | 70 |
|    | 10.1  | Calculator                                              | 70 |
|    | 10.2  | File Manager                                            |    |
|    | 10.3  | Voice Search                                            |    |
|    | 10.4  | Other applications                                      | 7′ |
| 11 | Setti | ngs                                                     | 72 |
|    | 11.1  | Wireless & networks                                     |    |
|    | 11.2  | Device                                                  |    |
|    | 11.3  | Personal                                                |    |
|    | 11.4  | Accounts                                                |    |
|    | 11.5  |                                                         |    |

# Your device

# 1.1 Keys and connectors

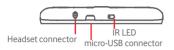

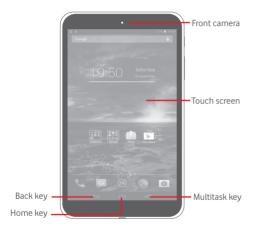

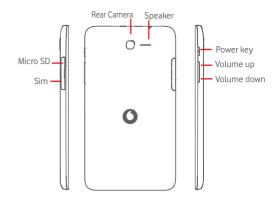

# Multitask key

• Touch to open a list of thumbnail images of applications you've worked with recently.

# Home key

• While on any application or screen, touch to return to the Home screen.

# Back key

 Touch to go back to the previous screen, or to close a dialog box, options menu, the notification panel, etc. These keys are visible when the screen lights up.

# Power key

• Press: Lock the screen/Light up the screen

5

- Press and hold: Power on or pop up the menu to get more options, such as Power off, Airplane mode, etc.
- Press and hold Power key and Volume down key to capture a screenshot.

# Volume Keys

• In Music/Video/Streaming mode, adjust the media volume

# 1.2 Getting started

#### 1.2.1 Set-up

#### Inserting the micro SIM card & the microSD card

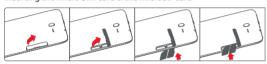

Before inserting/removing the SIM card and the microSD card, you should ensure the tablet is off, to protect it from corruption or damage. In addition, regularly removing or inserting the SD card may cause the tablet to restart.

Your tablet only supports micro-SIM cards. Do not attempt to insert other SIM types like mini and nano cards, otherwise you may damage your tablet.

#### Charging the battery

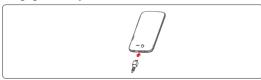

To charge your tablet, connect the charger to your tablet and mains socket.

• When using your tablet for the first time, charge the battery fully (approximately 5 hours).

You are advised to fully charge the battery ( ). Charging status is indicated by the percentage on screen while the tablet is powered off. The percentage increases as the tablet is charged.

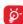

To reduce power consumption and energy waste, when battery is fully charged, disconnect your charger from the plug; switch off Wi-Fi, GPS, Bluetooth or background-running applications when not in use; reduce the backlight time, etc. This device cannot be charged through USB computer connection. Please plug in your charger before first usage.

# 1.2.2 Power on your tablet

Hold down the **Power** key until the tablet powers on, unlock your tablet(Slide, PIN, Password, Pattern, Face unlock) if necessary and confirm. The Home screen is displayed.

If you do not know your PIN code or if you have forgotten it, contact your network operator. Do not leave your PIN code with your tablet. Store this information in a safe place when not in use.

#### Set up your tablet for the first time

The first time you power on the tablet, you should set the following options:

- Select the tablet's language, then touch Start.
- Select Mobile data connection you want to use, then touch Next.
- Setup your Google account: If you have a Google Account, touch Set up now, then enter your user name and password. You can also touch Skip to get the next step.
- Set **Date and Time**. You can also choose **Automatic time zone**, then touch **Finish**.
- When the tablet is powered on, you can connect to a Wi-Fi network, without a SIM card inserted (refer to section "6.1.2 Wi-Fi"), to sign into your Google account and to use some features.

# 1.2.3 Power off your tablet

Hold down the **Power** key until the pop-up menu appears, select **Power** off to confirm

# 1.3 Home screen

You can bring all your favourite icons (applications, shortcuts, folders and widgets) to your homescreen for quick access. Touch the **Home** key to switch to Home screen.

# 19:50 Saturday

#### Status bar

Status/Notification indicators.

# -Smart Day View

Touch to enter Calendar screen to set date.

# - Smart Day View

• Touch to enter Clock screen to set time.

# Smart Day View

• Touch to set a location to show its daily temperature.

# Favorite tray applications

- Touch to enter the application.
- Touch and hold to move or change applications.

# Application tab

• Touch to see all applications.

The Home screen extends on either side of the screen to allow more space for adding applications, shortcuts etc. Slide the Home screen horizontally left and right to get a complete view of the Home screen. The white short line at the lower part of the screen indicates which screen you are viewing.

# 1.3.1 Using the touchscreen

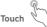

To access an application, touch it with your finger.

# Touch and Hold

Touch and hold the home screen to choose wallpaper.

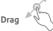

Place your finger on any item to drag it to another location.

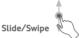

Slide the screen to scroll up and down the applications, images, web pages... at your convenience.

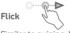

Similar to swiping, but flicking makes it move quicker.

# Pinch/Spread

Place your fingers of one hand on the screen surface and draw them apart or together to scale an element on the screen.

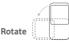

Automatically change the screen orientation from portrait to landscape by turning the tablet sideways to have a better view.

#### 1.3.2 Status bar

From status bar, you can view both tablet status on the right side and notification information on the left side.

#### Status icons

| G11           | GPRS connected                  | B <sub>4</sub> (1 | Roaming                      |
|---------------|---------------------------------|-------------------|------------------------------|
| G             | GPRS in use                     | afl               | Signal strength              |
| <b>E</b> 11   | EDGE connected                  | ail               | No signal                    |
| E             | EDGE in use                     | Ø                 | Ringer is silenced           |
| 3G            | 3G connected                    | ₽                 | Phone microphone is mute     |
| 3G            | 3G in use                       | ā                 | Battery is very low          |
| 541           | HSPA (3G+) connected            | Ē                 | Battery is low               |
| 44            | HSPA (3G+) in use               | Ē                 | Battery is partially drained |
| -             | Connected to a Wi-Fi<br>network | Ē                 | Battery is full              |
| *             | Bluetooth is on                 | <u>*</u>          | Battery is charging          |
| *             | Connected to a Bluetooth device | Q                 | Headset connected            |
| $\rightarrow$ | Airplane mode                   | 0                 | Alarm is set                 |

#### Notification icons

| Ç        | New text or multimedia message   | <b></b>  | Screenshot captured                |
|----------|----------------------------------|----------|------------------------------------|
| 1        | Problem with SMS or MMS delivery |          | Select input method                |
| Φ        | New Hangouts message             | 7        | An open Wi-Fi network is available |
| ۵٥       | New voicemail                    | <u>1</u> | Uploading data                     |
| 1        | Upcoming event                   | <u>†</u> | Downloading data                   |
| ψ        | USB tethering is on              | <b></b>  | Phone is connected via USB cable   |
| <b>?</b> | Portable Wi-Fi hotspot is on     |          |                                    |

# Quick setting panel

Touch and drag down the Status bar on the right to open the Quick settings panel, where you may enable or disable functions or change modes by touching the icons. Touch and drag up to close the panel.

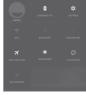

#### Notification panel

When there are notifications, touch and drag down the Status bar on the left to open the Notification panel to read the detailed information.

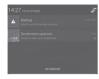

#### 1.3.3 Search bar

The tablet provides a Search function which can be used to locate information within applications, the tablet or the web.

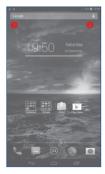

# Search by text

- Touch Search bar from the Home screen.
- Enter the text/phrase you want to search for.
- Touch Q on the keyboard if you want to search on the web.

- Search by voice
- Touch Up from Search bar to display a dialog screen.
- Speak the word/phrase you want to search for. A list of search results will display for you to select from.

# 1.3.4 Lock/Unlock your screen

To protect your tablet and privacy, you can lock the tablet screen by choosing slide or creating a variety of patterns, PIN or password, etc.

To create a screen unlock pattern (refer to section "Screen lock" for detailed settings)

- Drag down the Quick settings panel and touch the settings icon enter Settings, then touch Security\Screen lock\Pattern.
- Draw your own pattern.

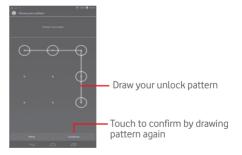

# To create a screen unlock PIN/Password

- Touch Settings\Lock settings\Select screen lock\PIN or Password.
- Set your PIN or password.

#### To lock tablet screen

Press the **Power** key once to lock the screen.

#### To unlock tablet screen

Press the power key once to light up the screen, draw the unlock pattern you have created or enter PIN or password, etc. to unlock the screen.

If you have chosen **Slide** as the screen lock, slide the screen to the right to unlock the screen.

#### 1.3.5 Personalize your Home screen

#### Add

You may touch and hold a folder, an application or a widget to activate the Move mode, and drag the item to any Home screen as you prefer.

# Reposition

Touch and hold the item to be repositioned to activate the Move mode, drag the item to the desired position and then release. You can move items both on the Home screen and the Favorite tray. Hold the icon on the left or right edge of the screen to drag the item to another Home screen.

#### Remove

Touch and hold the item to be removed to activate the Move mode, drag the item up to the top of **Remove**, and release after the item turns red.

# Create folders

To improve the organization of items (shortcuts or applications) on the Home screen, you can add them to a folder by stacking one item on top of another.

#### 1.3.6 Volume adjustment

#### Using volume key

Press **Volume** key to adjust the volume. To activate the Silent mode, press the **Volume down** key until the tablet silent.

# Using Settings menu

Drag down the notification panel and touch the settings icon on enter **Settings**, then touch **Sound**, you can set the volume of calls renting, notification, system and etc. to your preference.

# 2 Text input

# 2.1 Using Onscreen Keyboard

#### **Onscreen Keyboard settings**

Touch the Application tab from the Home screen, select **Settings**\ **Language&input**, touch the Settings icon on the right of **Android keyboard**, a series of settings are available for your selection.

# 2.2 Android keyboard

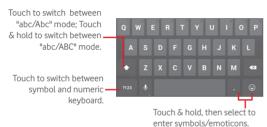

# 2.3 Text editing

You can edit the text you have entered.

- Touch and hold or double-tap within the text you would like to edit.
- Drag the tabs to change the high-lighted selection.
- Following options will show: Select all, Cut 🖳 , Copy 📳 , Paste 🖺

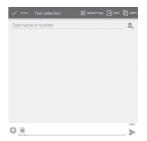

#### You can also insert new text

- Touch where you want to type, or touch and hold a blank space, the cursor will blink and the tab will show. Drag the tab to move the cursor.
- If you have selected any text, touch the tab to show **PASTE** icon which allows you to paste any text you have previously copied.

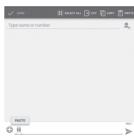

# 3 Phone call, Call log and Contacts

# 3.1 Phone

# 3.1.1 Placing a call

You can easily launch a call using **Phone**. Touch on the home screen to enter ALL APPS, then select for the keyboard directly or select a contact from People by sliding or touching tabs, then touch to place the call. The number you entered can be saved to contacts by touching and choosing Add to contacts.

To hang up a call, touch

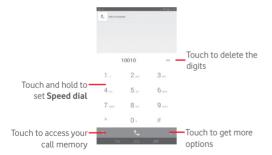

# 3.1.2 Answering or rejecting a call

When you receive a call, drag the icon ightward to answer the call, leftward to reject the call, upward to reject the call by sending a preset message.

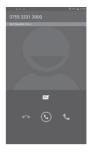

# 3.1.3 Calling your voicemail

Your voicemail is provided by your network to avoid missing calls. It works like an answering machine that you can consult at any time.

To access your voicemail, touch and hold 1 on **Phone** tab.

To set your voicemail number, touch and touch Settings\Voice call\Voicemail.

If you receive a voicemail, a voicemail icon  $\mathbf{\Omega}\mathbf{\Omega}$  appears on the Status bar. Open the Notification panel, touch **New voicemail**.

# 3.1.4 During a call

To adjust the volume during a call, press the **Volume up/down** key.

18

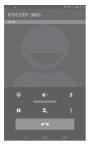

Touch to hold the current call. Touch this icon again to retrieve the call.

Touch to display Dialpad.

Touch to end the current call.

Touch to mute the current call. Touch this icon again to unmute the call.

Touch and select **Start recording** to record.

# 3.1.5 Call settings

Touch and select **Settings** from Dial screen, the following options are available:

Voice call

• Voicemail

Voicemail Touch to select voicemail service or set the number

#### Call forwarding

Touch to configure how your calls are forwarded when you are busy, unanswered or unreachable.

#### Call barring

You can activate or deactivate the call barring for outgoing and incoming calls. The various options are:

**All outgoing calls** All out going calls are barred.

International outgoing calls Outgoing international calls are barred

International outgoing calls except to home PLMN

Outgoing international calls except

those to your country of subscription are barred

All incoming calls All incoming calls are barred.

Incoming calls while roaming Incoming calls are barred when you are abroad.

arc abroa

Cancel all Deactivate all call barring.

Change barring password Change the original barring password

for activating call barring.

#### Other settings

#### Fixed Dialing Numbers

Fixed Dialing Number (FDN) is a service mode of SIM, where outgoing calls are restricted to a set of phone numbers. These numbers are added to the FDN list. The most common practical application of FDN is for parents to restrict the phone numbers which their children can dial.

For security reasons, you'll be prompted to enable FDN by entering SIM PIN2 which is usually acquired from your service provider or SIM maker.

#### • Service Dialing Numbers

Touch to place a call from SDN list.

#### Minute reminder

Mark the check box to enable minute reminder at 50s of every minute during a call.

## • Press power key to end call

Mark the checkbox to enable hangup function of Power key during a call.

#### Quick responses

Touch to edit quick responses which will be used when you reject a call with messages.

#### International dialing assist

Mark the checkbox to activate.

# 3.2 Call log

You can access your call memory by touching ① from the Dial screen. Touch ② on the right side of contact/number to place a call directly. There are three kinds of calls in Call log:

K

Missed calls

7

Outgoing calls

K

Incoming calls

Touch a contact or number to view information or further operations.

You can view detailed information of a call, launch a new call or send messages to a contact or number, or add numbers to **People** (only available for unsaved phone numbers), etc.

To clear the call memory, touch  $\blacksquare \blacksquare$  select **Delete**, then choose the one you want to delete.

# 3.3 People

People enables quick and easy access to the people you want to reach.

You can view and create contacts on your tablet and synchronize these with your Gmail contacts or other applications.

# 3.3.1 Consult your contacts

Touch to view your contact groups and favourite contacts.

Anne Touch to add a new contact.

Touch to add a new contact.

Touch to search in People.

Touch the **Menu** key to display contacts list option menu.

Following actions are enabled:

Share

Share contacts with others by sending the contact's vCard to them via Bluetooth, Email, etc.

Delete

Select and delete unwanted contacts.

 Place on Home screen Touch to put the contact widget on the Home screen.

• Contacts to Choose contacts to display.

display

• Import/Export Import or export contacts between tablet, SIM card, microSD card and tablet storage.

• Accounts Manage the synchronization settings for different

accounts.Settings Set contacts' display mode.

# 3.3.2 Adding a contact

Touch the icon in the contact list to create a new contact.

You are required to enter the contact's name and other contact information. By scrolling up and down the screen, you can move from one field to another easily.

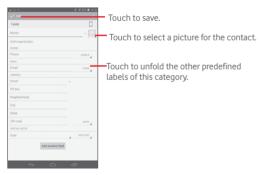

If you want to add more information, touch **Add another field** to add a new category.

When finished, touch **Done** to save.

To exit without saving, you can touch Cancel.

To add a contact to Favourites, you can touch a contact to view details then touch to add the contact to Favourites (the star will turn gold in colour)

To remove a contact from favourites, touch the gold star  $\stackrel{\longleftarrow}{\longrightarrow}$  on contact details screen.

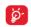

Only phone contacts can be added to Favourites.

# 3.3.3 Editing your contacts

To edit contact information, touch to choose the contact, then touch on top of the screen, When finished, touch **Done**.

#### Delete a contact

To delete a contact, touch the **Menu** key and select **Delete** from contact details screen.

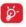

The contact you have deleted will also be removed from other applications on the tablet or web the next time you synchronize your tablet.

# 3.3.4 Contacts importing, exporting and sharing

This tablet enables you to import or export contacts between tablet, SIM card, microSD card and tablet storage.

From Contacts screen, touch to open options menu, touch Import/Export, then select to import/export contacts from/to SIM card, Tablet, Tablet storage, Accounts, etc.

To import/export a single contact from/to SIM card, choose an account and target SIM card(s), select the contact you want to import/export, and touch the icon to confirm.

To import/export all contacts from/to SIM card, choose an account and target SIM card(s) mark **Select all** and touch the icon to confirm.

You can share a single contact or contacts with others by sending the contact's vCard to them via Bluetooth, Gmail, etc.

Touch a contact you want to share, touch the **Menu** key select **Share** from contact details screen, then select the application to perform this action.

# 3.3.5 Managing contact groups

The contact group helps you to improve the organization of your contacts. You can add, remove and view groups in the **Groups** screen.

Touch the **Groups** to view local groups. To create a new group, touch the icon enter the group's name and person's name, and touch **Done** to confirm. If you have added accounts to your tablet, touch the **Groups** to view groups in accounts.

#### 3.3.6 Accounts

Contacts, data or other information can be synchronized from multiple accounts, depending on the applications installed on your tablet.

To add an account, drag down the notification panel and touch to enter **Settings**, then touch **Add account**.

You are required to select the kind of account you are adding, like Google. Email. etc.

As with other account set-ups, you need to enter detailed information, like username, password, etc.

You can remove an account to delete it and all associated information from the tablet. Open the **Settings** screen, touch the account you want to delete, touch the **Menu** key and select **Remove account**, then confirm

#### Turn on/off the sync & Auto-sync

Touch an account to enter the account screen, mark/unmark the checkbox(s) to turn on/off the account's auto-sync. When activated, all changes to information on the tablet or online will be automatically synchronized to each other.

#### Sync manually

You can also synchronize an account manually on **Accounts** screen, touch an account in the list, then touch the **Menu** key and select **Sync now**.

# 4 Messaging, Email

# 4.1 Messaging

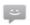

You can create, edit and receive SMS and MMS with this tablet. To access this feature, touch 

from home screen.

# 4.1.1 Write message

On message list screen, touch the new message icon utility to write text/multimedia messages.

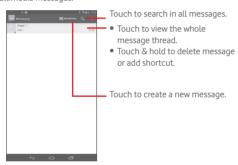

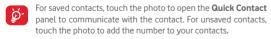

# Sending a text message

Enter the phone number of the recipient on **To** bar, touch **Type text message** bar to enter the text of the message. When finished, touch to send the text message.

An SMS message of more than 160 characters will be charged as several SMS. When the total number of characters you have entered is approaching the 160-character limit, a counter will appear upon the Send option of the text box to remind you how many characters are allowed to be entered in one message.

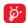

Specific letters (accent) will increase the size of the SMS, which may cause multiple SMS to be sent to your recipient.

# Sending a multimedia message

MMS enables you to send video clips, images, photos, animations, slides and sounds to other compatible mobiles and e-mail addresses.

An SMS will be converted to MMS automatically when media files (image, video, audio, slides, etc.) are attached or subject or email addresses are added.

To send a multimedia message, enter the recipient's phone number in the **To** bar, touch **Type text message** bar to enter the text of the message, touch the **Menu** key to open the option menu, select **Add subject** to insert a subject, and touch to attach picture, video, audio and so on.

When finished, touch > to send the multimedia message.

# Attach options:

| • Pictures Access Gallery application or File management | ger to |
|----------------------------------------------------------|--------|
|----------------------------------------------------------|--------|

select a picture as attachment.

attaching.

Videos Access Gallery application or File manager to

select a video as attachment.

Capture video Access Camcorder to record a new video for

attaching.

28

29

Access to select an audio file as attachment Audio

 Record audio Enter Sound Recorder to record a voice message

for attaching.

 Slideshow Enter Edit slide show screen, touch and choose Add slide to create a new slide and

touch currently existing slide to edit it. Touch the Menu key to get more actions, like setting the slide duration, adding music, etc.

#### 4.1.2 Manage messages

When receiving a message, an icon 🐸 will appear on status bar as notification. Drag down the status bar to open the Notification panel, touch the new message to open and read it. You can also access the Messaging application and touch the message to open.

Messages are displayed in conversational order.

To reply to a message, touch the current message to enter messagecomposing screen, enter the text, then touch >.

Touch and hold an SMS in message details screen. The following message options are available for selection.

Copy This option displays when the message is an SMS. Copy the current message content. You can paste it to the enter bar of the new message

you are going to compose.

 Forward Touch to forward the message to another recipient.

 View message Touch to view details of the message. details

 Delete message Delete the current message.

#### 4.1.3 Adjust message settings

You can adjust a set of message settings. From Messaging application screen, touch the Menu key and select Settings.

#### 42 Gmail/Fmail

The first time you set up your tablet, you can select to use an existing Gmail or to create a new Email account.

# 4.2.1 Gmai

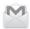

As Google's web-based email service, Gmail is configured when you first set up your tablet. Gmail on your tablet can be automatically synchronized with your Gmail account on the web. Unlike other kinds of email accounts, each message and its replies in Gmail are grouped in your inbox as a single conversation; all emails are organized by labels instead of folders.

#### To create and send emails

- Touch the icon , from Inbox screen.
- Enter recipient(s)'s email address in To field, and if necessary, touch and select Add Cc/Bcc to add a copy or a blind copy to the message.
- Enter the subject and the content of the message.
- Touch the **Menu** key and select **Attach file** to add an attachment. Finally, touch the icon > to send.
- If you do not want to send the mail out right away, you can touch the

Menu key and select Save draft or touch to save a copy. To view the draft, touch the icon =, then select **Drafts**.

If you do not want to send or save the mail, you can touch the **Menu** key and then select Discard.

To add a signature to emails, touch the **Menu** key and select **Settings** from inbox screen, choose an account, then touch **Signature**.

#### To receive and read your emails

When a new email arrives, you will be notified by a ringtone or vibration, and an icon will appear on Status bar.

Touch and drag down the Status bar to display the Notification panel, touch the new email to view it. Or you can also access the Gmail Inbox label and touch the new mail to read it.

You can search for an email by sender, receiver, subject, etc.

- Touch the icon Q from Inbox screen.
- Enter the keyword you want to search for in the searching box and touch in the soft keyboard.

# To reply or forward emails

 Reply When viewing an email, touch to reply the sender of this mail

• Reply all

Touch and select Reply all to send message to all people in a mail loop.

Forward
 Touch and select Forward to forward the received mail to other people.

To assign a star or remove the star from the conversation

#### Managing Gmails by Labels

To conveniently manage conversations and messages, you can organize them using a Label.

To label a conversation when reading a conversation's messages,

touch select **Change labels**, and select a label to assign to the conversation.

To view conversations by labels when viewing your inbox or another conversation list, touch the icon , then touch a label to view a list of conversations with that label.

To manage labels, touch , select **SETTINGS**, then choose your account and select **Manage Labels**.

Touch and hold a message thread to display the following options:

Touch to archive the email message. To display the archived messages, you can touch in Inbox screen then touch All mail.

Touch to delete the email message.

Touch to mark an email message as read or unread.

Touch to open further options..

# **Gmail settings**

To manage Gmail settings, touch the **Menu** key and select **SETTINGS** in Inbox screen.

# **General settings**

• Archive & delete Touch to show/hide message actions.

• Swipe to archive Mark the checkbox to archive when you

swipe the screenshot in conversation list.

32

33

| Sender image      | Mark the checkbox to show beside name in conversation list.                      | <ul> <li>Days of mail to<br/>sync</li> </ul> | Touch to set the duration of days for mail sync.                                        |
|-------------------|----------------------------------------------------------------------------------|----------------------------------------------|-----------------------------------------------------------------------------------------|
| Reply all         | Mark the checkbox to make the default responding to messages.                    | Manage labels                                | Touch to open the Label screen, where you can manage synchronization and notifications. |
| Auto-fit messages | Mark the checkbox to zoom in/out the messages to fit the screen.                 | <ul> <li>Download<br/>attachments</li> </ul> | Mark the checkbox to auto download attachments to recent messages via Wi-Fi.            |
| Auto-advance      | Touch to select which screen to show after you delete or archive a conversation. | • Images                                     | Mark the checkbox to show beside name in conversation list.                             |

Confirm before deleting emails.
 Confirm before
 Mark the checkbox to confirm before deleting emails.
 Confirm before
 Mark the checkbox to confirm before archiving
 4.2.2 Email

Confirm before sending emails.

Mark the checkbox to confirm before sending emails.

Touch an account, the following settings will show:

emails

archiving

• Inbox type To set this inbox as the default one or priority one.

• Enter the email a set up.

• Inbox categories Touch to mark the checkbox to show/hide in the INBOX screen.

• **Notifications** Select to activate notification when a new email

• Inbox sound Touch to set Sound, Vibrate and Notify once.

• Signature To add a signature text to the end of each mail you send.

Vacation Touch to set automatic reply.
 responder

• Sync Gmail Touch to turn on/off Gmail sync.

Email

Besides your Gmail account, you can also set up external POP3 or IMAP email accounts in your tablet.

To access this function, touch **Email** from Home screen.

An email wizard will guide you through the steps to set up an email

- Enter the email address and password of the account you want to
- Touch Next. If the account you entered is not provided by your service
  provider in the device, you will be prompted to go to the email account
  settings screen to enter settings manually. Or you can touch Manual
  setup to directly enter the incoming and outgoing settings for the
  email account you are setting up.
- Enter the account name and display name in outgoing emails.
- To add another email account, you can touch **Menu** key **3** and **Settings**. Touch **Add account** on the right of the title to create.

#### To create and send emails

- Touch the icon 🔀 from Inbox screen.
- $\bullet$  Enter recipient(s) email address(es) in To field.

- If necessary, touch + CC/BCC to add a copy or a blind copy to the message.
- Enter the subject and the content of the message.
- attachment
- Finally, touch > to send.
- If you do not want to send the mail right away, you can touch **Menu** key and Save draft or touch Back key to save a copy.

#### Hangouts 4.3

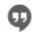

Google's instant messaging service, Hangouts, lets you communicate with your friends whenever they are connected to this service.

To access this feature and sign in, touch Application tab from the Home screen, then touch **Hangouts**. All friends added by using Hangouts from the web or tablet will be displayed in your friends list.

Touch your account to set your online status.

Touch the text box below your online status to enter your status message.

To sign out, touch the **Menu** key from Friends list to display options. then select Sign out. Or you can also select Sign out from online status.

# 4.3.1 Chatting with your friends

To start a chat, touch the name of a friend in your Friends list, then enter your message and finally touch .

You can invite other friends to join in a group chat by touching the Menu key and selecting Add to chat and then selecting the friend you want to add.

#### 4.3.2 To add a new friend

From Friends list, touch the icon # to add a new friend. Enter the

Hangouts ID or Gmail address of the friend you want to add, and then touch Done

A notification with this invitation will be received by the friend. By touching the invitation, the friend can select Block, Decline or Accept in response.

#### 433 To close a chat

When you want to end a chat, touch the **Menu** key from Chatting screen directly, and then select Leave.

If you want to end all chats, touch the Menu key and select End all chats from Friends list screen.

# 4.3.4 To manage your friends

Besides adding new friends to your friends list, the following actions are available for your choice:

 To view all friends/most popular friends By default, only friends that you frequently communicate with are displayed in Friends list. To view all friends, touch the Menu key and select Display options, then touch Name. To return to displaying most popular friends screen. touch Availability or Recency from Display options.

a friend

• To block/Remove To block a friend from exchanging messages or remove them from your friends list, touch the Menu key and select Friend info from Chatting screen, then touch Block or Remove. All blocked friends can be viewed by touching the Menu key and selecting Settings, touch an account then choose Blocked friends. To unblock a friend touch the name of this friend and touch OK when prompted.

# 4.3.5 Settings

A series of settings are available for your selection by touching the **Menu** key selecting **Settings** from Friends list screen, and choose an account.

| <ul><li>Mobile</li></ul> | indicator |
|--------------------------|-----------|
|--------------------------|-----------|

Select to display an indicator icon along with your name in other people's Friends list.

Invitation notifications

Select to activate the notification function on status bar when a new message arrives.

 IM/Video chat notifications Touch to set the notification way for text or

Video chat.

 Notification/ Video chat ringtone

Vibrate

Touch to choose a ringtone for notification or Video chat

Touch to set the vibrate way for text or Video chat

Blocked friends

Touch to show/unblock blocked friends.

 Clear search history Touch to clear previous chat search history from

showing up in the Search box.

Manage account Touch to add, remove or sync your accounts.

• Terms & privacy Touch to show more information about Talk.

# 5 Calendar & Time

# 5.1 Calendar

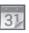

Use Calendar to keep track of important meetings, appointments, etc.

#### 5.1.1 Multimode view

You can display the Calendar in daily, weekly, monthly, or agenda view.

 Touch the Week label on the top of the screen to change your Calendar view, and a drop-down menu will display for you to choose.
 Touch the icon to return to Today's view.

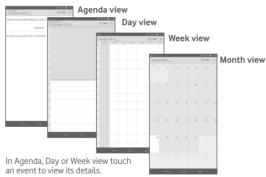

Touch a day in Month view to open that day's events.

# 5.1.2 To create new events

You can add new events from any calendar view.

Touch and select New event to access new event edit screen.

- Fill in all required information for this new event. If it is a whole-day event, you can select All day.
- Invite guests to the event. Enter the email addresses of the guests you want to invite with commas to separate. The guests will receive an invitation from Calendar and Email.
- When finished, touch **DONE** from the top of the screen.

To quickly create an event from Day, Week view screen, touch and hold an empty spot or an event to open Option menu, then touch **New event** to enter the event details screen of the time you have previously selected. Or you can also touch the empty spot to select the target area which will turn blue, and tap again to create the new event.

#### 5.1.3 To delete or edit an event

To delete or edit an event, touch the event to enter details screen, touch the icon of to edit the event, and touch the icon to delete, touch to share the event

#### 5.1.4 Event reminder

If a reminder is set for an event, the upcoming event icon will appear on Status bar as a notification when the reminder time arrives.

Touch and drag down the status bar to open the notification panel, touch event name to view Calendar notification list.

Touch Snooze to turn off all event reminders for 5 minutes.

Touch **Back** key to keep the reminders pending on the status bar and the notification panel.

Important options by touching the **Menu** key from Calendar main screen:

• **Refresh** To refresh the calendar
• **Search** To search in the calendar

• **Settings** To make a series of Calendar settings

## 5.2 Time

Style

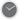

Time application includes four applications — World clock, Alarm, Timer and Countdown.

Touch Alarm to add or set an alarm.

#### 5.2.1 To set an alarm

From **Time** screen, touch to enter **Alarm** screen, touch to add a new alarm. Set hour and minute on the clock, and touch **Done** to confirm. Following options will show:

Repeat Touch to select days you want alarm to work
 Ringtone Touch to select a ringtone for the alarm
 Label Touch to set a name for the alarm

Touch for to delete the selected alarm.

# 5.2.2 To adjust alarm settings

Touch from alarm screen and touch **Settings**. The following options can now be adjusted:

Touch to select the clock style: Analog or Digital

| <ul> <li>Automatic home<br/>clock</li> </ul> | Mark the checkbox to activate Automatic home clock feature.                                                    |  |  |
|----------------------------------------------|----------------------------------------------------------------------------------------------------|--|--|
| <ul> <li>Home time zone</li> </ul>           | Touch to choose a home time zone.                                                                              |  |  |
| <ul> <li>Snooze length</li> </ul>            | Touch to set temporary turn off time of an alarm                                                               |  |  |
| <ul> <li>Silence after</li> </ul>            | Touch to set the duration of alarms                                                                            |  |  |
| Volume buttons                               | Touch to set side <b>Volume up/down</b> key behaviors when alarm sounds: <b>None, Snooze</b> or <b>Dismiss</b> |  |  |
| <ul> <li>Alarm volume</li> </ul>             | Touch to set the alarm volume.                                                                                 |  |  |

# **6** Getting connected

To connect to the internet with this tablet, you can use GPRS/EDGE/3G networks or Wi-Fi, whichever is most convenient.

# 6.1 Connecting to the Internet

#### 6.1.1 6.1.1 GPRS/EDGE/3G

#### To create a new access point

A new GPRS/EDGE/3G network connection can be added to your tablet with the following steps:

- Drag down quick setting panel and touch 🔯 to access **Settings**.
- Touch More...\Mobile networks\Access Point Names
- Touch menu key to choose New APN.
- Enter the required APN information.
- When finished, touch OK to confirm.

#### 6.1.2 Wi-Fi

Using Wi-Fi, you can connect to the Internet when your tablet is within range of a wireless network. Wi-Fi can be used on your tablet even without a SIM card inserted

#### To turn Wi-Fi on and connect to a wireless network

- Touch On quick setting panel to get to Settings.
- Touch the switch beside Wi-Fi to turn on/off Wi-Fi.
- Touch Wi-Fi, the detailed information of detected Wi-Fi networks is displayed in the Wi-Fi networks section.
- Touch a Wi-Fi network to connect. If the network you selected is secured, you are required to enter a password or other credentials (you may contact your network operator for details). When finished, touch Connect

#### To activate notification when a new network is detected

When Wi-Fi is on and the network notification is activated, the Wi-Fi icon will appear on the status bar whenever the tablet detects an available wireless network within range. The following steps activate the notification function when Wi-Fi is on:

- Drag down quick setting panel and touch 🔯 to access **Settings**.
- Touch Wi-Fi. Then touch the Menu key and select Advanced from Wi-Fi screen.
- Mark/Unmark the Network notification checkbox to activate/ deactivate this function.

#### To add a Wi-Fi network

When Wi-Fi is on, you may add new Wi-Fi networks according to your preference.

- Drag down quick setting panel and touch 🔯 to access **Settings**.
- ullet Touch **Wi-Fi**, and then touch ullet .
- Enter the name of the network and any required network information.
- Touch Save.

When successfully connected, your tablet will be connected automatically the next time you are within range of this network.

#### To forget a Wi-Fi network

The following steps prevent automatic connections to networks which you no longer wish to use.

- Turn on Wi-Fi, if it's not already on.
- In the Wi-Fi screen, touch & hold the name of the saved network.
- Touch **Forget** in the dialog that opens.

# 6.2 Browser

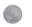

Using Browser, you can enjoy surfing the Web.

To access this function, touch Browser icon on the home screen. .

#### To go to a web page

On Browser screen, touch the URL box at the top, enter the address of the web page, then touch  ${\bf Go}$  to confirm.

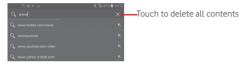

# To set homepage

- Touch the **Menu** key from browser screen to display option menu, touch **Settings\General\Set home** page.
- Choose a page or most visited website as your homepage.
- If you choose Other, enter the URL of the website you want to set as your homepage, touch OK to confirm.

# 6.2.1 Viewing web pages

When opening a website, you can navigate on web pages by sliding your finger on the screen in any direction to locate the information you want to view.

#### To zoom in/out of a web page

Pinch/Spread your finger on the screen to zoom out/in of the web page.

To quickly zoom into a section of a web page, double-tap on the section you want to view. To return to normal zoom level, double-tap again.

#### To find text on a web page

- Touch the Menu key from web page screen, then select Find on page.
- Enter the text or phrase you want to find.
- The first word with matching characters will be highlighted on the screen, and subsequent matches will be boxed.
- Touch the up or down arrow to switch to the previous or next matching items.
- When finished, you can touch or the **Back** key to close the search bar.

#### Further operations for the text on a web page

You can copy, share or search the text from a web page:

- Touch and hold the text to highlight the text.
- · Move the two tabs to select the text.
- Touch SELECT ALL to select all words in this web screen.
- Touch is to copy the selected text.
- When finished, touch or the **Back** key to deactivate the mode.

# To open new window/switch between windows

Multiple windows can be opened at the same time for your convenience.

- Touch at the bottom of the web, then touch to open a new window.
- Touch and select Close\Quit to close a window.

#### Other options:

Refresh To refresh the current page.

 Share page To share the current page with your friends via various ways, like Messaging, Email, Bluetooth, etc.

• Find on page To input contents you want to find on the current

page.

 Request desktop site To enable/disable computer version websites.

6.2.2 Manage links, history and downloads

To manage a link, address displayed on a web page

• **Link** Touch the link to open the web page.

Touch and hold the link to open options for further operation, like open in new window, save link, copy link URL, etc.

tink URL, etc.

• Address Touch to open Google Maps and locate the address.

To view Browser history

• Touch the icon kfrom Browser screen, then touch **History**.

To download a web application/view your downloads

Before downloading a web application, you need to enable your tablet to install web applications (Drag down quick setting panel and touch to access Settings, touch Security, mark the checkbox of Unknown sources, finally touch OK to confirm).

To download an item, touch the item or the link you want to download.

To view items you have downloaded, touch the application **Downloads**.

Manage bookmarks

To bookmark a web page

- Open the web page you want to bookmark.
- Touch the menu key and choose **Save to bookmarks**.
- Enter the name and the location if needed and touch **OK** to confirm.

46

To open a bookmark

• Touch the icon to enter the **Bookmarks** screen.

- Touch the bookmark you want to open.
- You can also touch and hold to display the options screen, then touch
   Open or Open in new tab.

To edit a bookmark

- Touch the icon 🚺 to enter the **Bookmarks** screen.
- Touch and hold the bookmark you want to edit.
- Touch **Edit bookmark**, and input your changes.
- When finished, touch OK to confirm.

Touch and hold a bookmark in the bookmark list to view these additional options:

• Add shortcut to Home To add a bookmark shortcut to the Home

screen.

Share link
 Copy link URL
 To share the bookmark.
 To copy the bookmark link.

• Delete bookmark To delete a bookmark.

• **Set as homepage** To set this page as the homepage.

6.2.3 Settings

A series of settings are available for your adjustment. To access Browser settings, touch from Browser screen, and select **Settings**.

General

• **Set home page** Touch to set homepage.

• Form auto-fill Mark the checkbox to fill out web forms with a

single touch.

Privacy & security

• Clear cache Touch to clear locally cached content and

databases.

| Clear history                              | Touch to clear the browser history.                             | Open in background                               | Mark the checkbox to open new windows behind the current one.                |
|--------------------------------------------|-----------------------------------------------------------------|--------------------------------------------------|------------------------------------------------------------------------------|
| <ul> <li>Show security</li> </ul>          | Mark the checkbox to show warning if there is a                 |                                                  |                                                                              |
| warnings                                   | problem with a site's security.                                 | Enable JavaScript                                | Mark the checkbox to enable JavaScript.                                      |
| <ul> <li>Accept cookies</li> </ul>         | Mark to allow sites to save and read cookie data.               | • Enable plug-ins                                | Mark the checkbox to enable plug-ins.                                        |
| <ul> <li>Clear all cookie data</li> </ul>  | Touch to clear all browser cookies.                             | Website settings                                 | Touch to view advanced settings for individual websites.                     |
| Remember form data                         | Mark the checkbox to remember data in forms for later use.      | <ul> <li>Open pages in<br/>overview</li> </ul>   | Mark the checkbox to open web pages zoomed out, in an overview.              |
| Clear form data                            | Touch to clear all the saved form data.                         | <ul> <li>Auto-fit pages</li> </ul>               | Mark the checkbox to format web pages to fit the screen.                     |
| <ul> <li>Enable location</li> </ul>        | Mark the checkbox to allow sites to request                     | e Blaskaan                                       |                                                                              |
|                                            | access to your location.                                        | <ul> <li>Block pop-up windows</li> </ul>         | Mark the checkbox to prevent pop-up windows.                                 |
| <ul> <li>Clear location</li> </ul>         | Touch to clear location access for all websites.                | Text encoding                                    | Touch to select the character-encoding                                       |
| access                                     |                                                                 |                                                  | standard.                                                                    |
| <ul> <li>Remember<br/>passwords</li> </ul> | Mark the checkbox to save usernames and passwords for websites. | • Reset to default                               | Touch to clear all browser data and to reset all settings to default.        |
| Clear passwords                            | Touch to clear all saved passwords.                             | Bandwidth management                             |                                                                              |
| Accessibility                              |                                                                 | <ul> <li>Search result<br/>preloading</li> </ul> | Touch to enable/disable browser to preload search results in the background. |
| <ul> <li>Text scaling</li> </ul>           | Slide to change the size of the text display.                   | Web page                                         | Touch to enable/disable browser to preload the                               |
| Zoom on double-                            | Slide to change the magnification level when                    | preloading                                       | linked web pages in the background.                                          |
| tap                                        | double-tapping the page. • Load images                          |                                                  | Mark the checkbox to display images on web                                   |
| <ul> <li>Minimum font</li> </ul>           | Slide to change the minimum font size.                          |                                                  | pages.                                                                       |
| size                                       |                                                                 | Labs                                             |                                                                              |
| Advanced                                   |                                                                 | Quick controls                                   | Mark the checkbox to enable quick controls                                   |
| Set search engine                          | Touch to select a search engine.                                |                                                  | and hide app and URL bars.                                                   |

# 6.3 Connecting to Bluetooth devices

Bluetooth is a short-range wireless communication technology that you can use to exchange data, or connect to other Bluetooth devices for various uses

#### To turn on Bluetooth

- Drag down quick setting panel and touch to access Settings.
- Touch under Bluetooth to activate/deactivate Bluetooth function.

To make your tablet more recognizable, you can change your tablet name which is visible to others.

- Touch and select Rename tablet.
- Enter a name, and touch Rename to confirm.

#### To make device visible

- Drag down quick setting panel and touch 🔯 to access **Settings**.
- Turn on Bluetooth.
- Touch your device to make it visible or invisible.
- Touch and select **Visibility timeout** to select the visible time.

# To pair/connect your tablet with a Bluetooth device

To exchange data with another device, you need to turn Bluetooth on and pair your tablet with the Bluetooth device with which you want to exchange data.

- Drag down notification panel and touch 🔯 to access **Settings**.
- Turn on Bluetooth.
- Touch SEARCH FOR DEVICES.
- Touch a Bluetooth device you want to be paired with in the list.
- A dialog will popup, touch **Pair** to confirm.
- If the pairing is successful, your tablet connects to the device.

# To disconnect/unpair from a Bluetooth device

- Touch the Settings icon to beside the device you want to unpair.
- Touch **Unpair** to confirm.

# 6.4 Connecting to a computer

With the USB cable, you can transfer media files and other files between microSD card/internal storage and computer.

Before using MTP or PTP you should firstly mark **USB debugging**.

 To access this function, touch Settings\About tablet, then touch Build number 7 times. Now you may touch Settings\Developer option\USB debugging.

# To connect/disconnect your tablet to/from the computer:

- Use the USB cable that came with your tablet to connect the tablet to a USB port on your computer. You will receive a notification that the USB is connected.
- If you use mass storage, open the Notification panel and touch USB connected, then touch Mount in the dialog that opens to confirm that you want to transfer files.
- If you use MTP or PTP, your tablet will be automatically connected.

To disconnect (from mass storage):

- Unmount the microSD card on your computer.
- Open the Notification panel and touch **Turn off**.

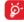

For the operating system Windows XP or lower, you should download and install Windows Media Player 11 on your computer from the following link: http://windows.microsoft.com/zh-CN/windows/download-windows-media-player.

To locate the data you have transferred or downloaded in the internal storage, touch **File Manager**, all data you have downloaded is stored in **File Manager**, where you can view media files (videos, photos, music and others), rename files, install applications into your tablet, etc.

#### To format a microSD card

- Drag down notification panel and touch 🔯 to access **Settings**.
- Touch Storage.
- Touch Erase SD card. On the screen a popup warns you that formatting the microSD card will erase its contents, touch Erase SD card.

# 6.5 Sharing your tablet's mobile data connection

You can share your tablet's mobile data connection with a single computer via a USB cable (USB tethering) or with up to eight devices at once by turning your tablet into a portable Wi-Fi hotspot.

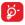

The functions below may incur additional network charges from your network operator. Extra fees may also be charged in roaming areas.

#### To share your tablet's data connection via USB

Use the USB cable that along with your tablet to connect the tablet to a USB port on your computer.

- Drag down notification panel and touch 🔯 to access **Settings**.
- Touch More...\Tethering & portable hotspot.
- Mark\Unmark the checkbox of USB tethering to activate/deactivate this function.

# To share your tablet's data connection as a portable Wi-Fi hotspot

- Drag down notification panel and touch to access **Settings**.
- Touch More...\Tethering & portable hotspot.
- Touch the switch beside Wi-Fi hotspot to activate/deactivate this function

#### To rename or secure your portable hotspot

When Portable Wi-Fi hotspot is activated, you could change the name of your tablet's Wi-Fi network (SSID) and secure its Wi-Fi network.

- Drag down notification panel and touch 🔯 to access **Settings**.
- Touch More...\Tethering & portable hotspot\Wi-Fi hotspot.
- Touch Set up Wi-Fi hotspot to change the network SSID or set your network security.
- Touch Save.

# 6.6 Connecting to virtual private networks

Virtual private networks (VPNs) allow you to connect to the resources inside a secured local network from outside that network. VPNs are commonly deployed by corporations, schools, and other institutions so that their users can access local network resources when not inside that network, or when connected to a wireless network.

#### To add a VPN

- Drag down notification panel and touch 🔯 to access **Settings**.
- Touch More...\VPN settings and then touch +.
- In the screen that opens, follow the instructions from your network administrator to configure each component of the VPN settings.
- Touch Save.

The VPN is added to the list on the VPN settings screen.

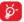

Before adding a VPN, you should set a lock screen pattern, PIN code or password for your tablet.

#### To connect/disconnect to a VPN

To connect to a VPN:

- Drag down notification panel and touch to access Settings.
- Touch More...\VPN settings.
- $\bullet$  VPNs you have added are listed; touch the VPN you want to connect with.
- In the dialog that opens, enter any requested credentials and touch Connect.

# To disconnect:

 Open the Notification panel and touch the resulting notification for the VPN disconnection.

#### To edit/delete a VPN

To edit a VPN:

Drag down notification panel and touch to access Settings.

#### Touch More...\VPN settings.

- VPNs you have added are listed; touch & hold the VPN you want to edit.
- Touch Edit profile.
- After finished, touch Save.

#### To delete:

• Touch and hold the VPN you want to delete, in the dialog that opens, touch **Delete profile**.

# 7 Play Store (1)

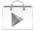

**Play Store** is an online software store, where you can download and install applications and games to your Android Powered Tablet.

To open Play Store:

- Touch Play Store from homescreen.
- For the first time you access Play Store, a screen with terms of service pops up for your attention, touch Accept to continue.

Touch  $\blacksquare$ , then select **Help** to enter Play Store help page for more information on this function.

# 7.1 Locate the item you want to download and install

**Play Store** home page provides several ways to find applications. It show applications and games in categorized listings.

Touch and select My apps to see all your downloads.

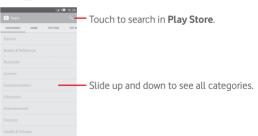

54 55

Depending on your country and operator.

Touch a category on **Play Store** screen to browse its contents. You can also select a subcategory if there is any. Within each category you can select to view items sorted by Top free. Top new free. Trending, etc.

Touch **Play Store** on the top left of the screen or touch **Back** key to return to the previous screen.

#### 7.2 Download and install

#### To download & install:

- Navigate to the item you want to download, and select to enter the details screen from which you can read its description, overall rating or comments, view developer's information, etc.
- Touch INSTALL to preview the functions and data the application can access on your tablet if you install it.
- Touch ACCEPT.
- The progress of the download will show on the details screen, touch Stop to stop downloading the item. You can also access this screen through Notification panel.
- After download and installation have finished, you will see a notification icon unthe status bar.

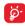

Be especially cautious with applications that have access to many functions or to a significant amount of your data. Once you accept, you are responsible for results of using this item on your tablet.

# To open the application you have downloaded:

- On Play Store screen, touch and select My apps.
- Touch the installed application in the list, then touch **Open**.

# To buy an application(1)

On **Play Store**, some applications are labeled as free, while some of them are to be paid for before downloading and installing.

- Touch the application you want to buy.
- Touch the price on the up-right of the screen to preview the functions and data the application can access on your tablet if you install it.
- Touch Continue to confirm.
- When making your first purchase, you are required to input your credit card information and to log in to Google payment and billing service.
- If your account has multiple credit card accounts, select one to proceed.
- Select the Terms of service link and read the document. When finished, touch Back key.
- Mark the checkbox if you agree with the terms of service.
- Touch **Buy now** at the bottom of the screen.

When finished, Android downloads the application.

#### To request a refund

If you are not satisfied with the application, you can ask for a refund within 15 minutes of the purchase. Your credit card will not be charged and the application will be removed. If you change your mind, you can install the application again, but you will not be able to request a refund.

- Touch and select My apps from Google Play Store screen.
- Touch the application that you want to uninstall and refund.
- Touch **Refund** to uninstall the application and refund. If the button becomes **Uninstall**, your trial period has expired.
- In the survey form, select the answer that best matches your reason, and touch OK.

# 7.3 Manage your downloads

After you downloaded and installed an application, the following further operations are available for your selection.

#### View

On Google Play Store screen, touch and select **My apps**.

Google Paid applications may not be available to users in some countries.

#### Uninstall

On Google Play Store screen, touch and select My apps. Touch the application you want to uninstall to enter the details screen, touch Uninstall. and finally touch OK to confirm.

#### Refund

On Google Play Store screen, touch and select **My apps**. Touch the application you want to uninstall for a refund, touch **Refund**, and finally touch **OK** to confirm.

#### Update notification

On Google Play Store screen, touch and select **My apps**. Touch and select **Settings\Notifications** to enable update notification.

# Auto update

To auto update all installed applications, touch and select My apps from Google Play Store screen. Touch and select Settings\Autoupdate apps to enable this function.

To auto update one specific application, mark the checkbox of **Allow automatic updating** from the details screen,

#### Rate and review

Open the details screen for an application, touch the stars under RATE & REVIEW to award and input comments, touch OK to confirm.

#### Flag

You can report an inappropriate application to Google Play Store by flagging it. Open the details screen for the application, scroll to the bottom and touch **Flag as inappropriate**, enter the reason and finally touch **Submit**.

# 8 Multimedia applications

# 8.1 Camera

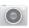

Your tablet is fitted with a Camera for taking photos and shooting videos.

Before using the Camera, please be sure to open the protective lens cover before use to avoid it affecting your picture quality.

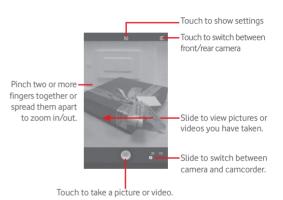

# To take a picture

The screen acts as the viewfinder. First position the object or landscape in the viewfinder, touch icon to take the picture which will be automatically saved.

# To shoot a video

First position the object or landscape in the viewfinder, and touch

icon to start recording. Touch II to pause recording, touch to save

#### Further operations when viewing a picture/video you have taken

- Touch the icons below the screen to share and edit the photo or video you have taken.
- Touch the photo icon to access Gallery.

# 8.1.1 Settings in framing mode

Before taking a photo/shooting a video, touch the icon to adjust a number of settings in framing mode.

#### Back camera shooting mode

Touch the icon to access camera settings and below options will display for your choice:

Normal Touch to turn on the Normal mode

• Panorama Touch to turn on panorama function. Press the

**Shutter** button or the **Volume** key to start taking panoramic photo and move the tablet towards your capture direction and overlap the two lines. Once the nine slots below the screen are filled, the tablet will

automatically save the photo.

• **Night** Touch to turn on night function.

#### Front camera shooting mode

Switch to front camera, touch the icon to access camera settings and below options will display for your choice:

Make up Touch to turn on/off make up function.

#### Expression (4-shot)

Touch to turn on expression (4-shot) function and once four photos taken, the tablet will automatically synthesize and save in one picture.

# 8.2 Gallery

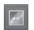

Gallery acts as a media player for you to view photos and playback videos. In addition, a set of further operations to pictures and videos are available for your choice.

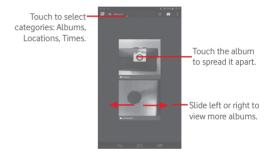

#### To view a picture/play a video

Pictures and videos are displayed by albums in Gallery.

- $\bullet$  Touch an album and all pictures or videos will spread the screen.
- Touch the picture/video directly to view or play it.
- Slide left/right to view previous or next pictures/videos.

# Working with pictures

You can work with pictures by editing them, sharing them with friends, etc.

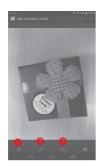

- Touch to share the picture.
- 2 Touch to edit the picture.
- Touch to set the picture as lock screen, home screen or setting them as contact photo or wallpaper.

#### **Batch** operation

Gallery provides a multi-select function, so that you can work with pictures/videos in batches.

Open the main Gallery window or an album, touch icon and select Select album or Select item to activate batch operation mode (you can also touch and hold one album/picture), then touch albums/pictures you want to work on. Touch icon to delete selected ones. Touch to share selected ones

# 8.3 YouTube

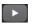

YouTube is an online video-sharing service where the user can download, share and view videos. It supports a streaming function that allows you to start watching videos almost as soon as they begin downloading from the Internet

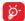

As an online video service, your tablet must have a network connection to access YouTube.

All videos in YouTube are grouped into several categories, like Most Popular. Most Discussed. Featured Videos, etc.

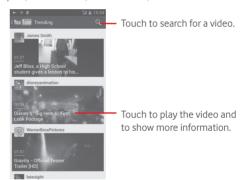

By touching the **Setting** from YouTube screen, you can set General settings and Search settings for YouTube.For details about these features, please visit the YouTube website: www.YouTube.com.

#### 8.3.1 Watch videos

Touch a video to play it. When playing, you can view information and video comments, and also browse links to related videos. You can also rate, share, label as favorite, create a new playlist, etc from this screen.

To exit video playing screen, touch **Back** key to return to the video list.

# 8.4 Video

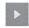

Video player is a small built-in video player that lists all your videos.

Touch an item from the list to play. While playing, use Pause, Forward and Back functional icons as required, touch a point on the timeline to jump to and play from.

# 9

# Maps

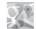

# 9.1 Get My Location

# 9.1.1 Choose a data source to decide My Location

Drag down quick setting panel and touch to access **Settings**, touch **Location access**.

Touch the switch to turn on GPS satellites to set GPS as My Location data source.

# 9.1.2 Open Google Maps and view My Location

Touch Maps from the Home screen.

Touch icon on the map to view My Location.

The map will then center on a blue dot with a blue circle around. Your actual position is within the blue circle.

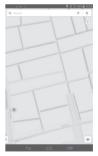

To move the map, drag the map with your finger.

To zoom in and out of a map, pinch or spread your fingers, or you can also zoom in by double-tapping a location on screen.

To clear the map history, touch and Settings, select Maps history, then touch

#### 9.2 Search for a location

While viewing a map, touch the search icon Q to activate search function

In the search box, enter an address, a city or a local business.

Touch the search icon to search, and in a while your search results will appear on the map as red dots. You can touch one to show a label.

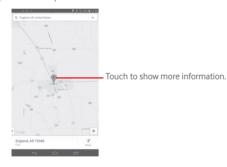

#### 9.3 Star a location

Just like bookmarking a web address on the Internet, you can star any position on the map for later use.

#### 9.3.1 How to star (or unstar) a location

Touch a location on a map

Touch the address rectangle that opens

Touch the blue star to star the location. (Or touch a gold star to unstar that location.)

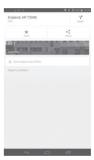

66

# Get driving, public transportation or walking directions

# 9.4.1 Get suggested routes for your trip

Touch icon Y from Maps screen.

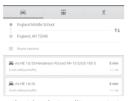

- Touch enter bar or the triangle to edit your start point by one of the following methods: entering an address, using My Location, selecting a start point on a map, selecting a starred item, selecting an address from your contacts or using search history.
- Do likewise for your end point.
- To reverse directions, touch 🕕 .
- A couple of suggested routes will appear in a list. Touch any routes to view their respective detailed directions.

To get reverse directions for a route you've already made, simply open that route's directions window and touch  $\$ \downarrow \!\! \downarrow$ . No need to enter your start point and end point again.

# 9.4.2 Preview suggested routes and decide on a route more preferable or feasible to you

You can preview each turn in your route in Navigation, Satellite, and other views.

 Touch a left or right arrow to preview the next or previous leg of your route. When selecting a more preferable or feasible route, distance and time will be the two most important factors for your evaluation. Distance and estimated time will be displayed at the top of the directions screen.

# 9.4.3 Search for locations along your route

Please refer to "9.2 Search for a location" for detailed information.

# 9.5 Arrangement of Layers

Layers allow you to view locations and additional information overlaid on the map. You can add multiple layers or remove only certain layers so you control exactly what information you want visible on the map at one time.

# 9.5.1 To view multiple layers

Touch icon from Maps screen. All available layers are listed (like Traffic, Satellite, etc), select one to view.

# 9.5.2 To clear the map

After you get directions or search on a map, you can clear the markers/layers that have been drawn: touch  $\equiv$  and **Settings**, select **Maps history**, then touch  $\searrow$ .

# Others

# 10.1 Calculator

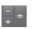

With Calculator, you can solve many mathematical problems.

To access this function, touch improvement from Home screen and then touch Ţ.

Enter a number and the arithmetic operation to be performed, enter the second number, then touch "=" to display the result. Touch 120 to delete digits one by one, touch and hold to delete all at one time.

When some numbers or operations have been entered, touch and hold the entering bar to open a menu offering these further operations:

· Cut To cut selected text

Copy To copy selected text

 Paste (1) To paste what you have previously copied to the

entering bar

# 10.2 File Manager

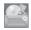

To access this function, touch im from Home screen and then touch

File Manager works with both external SD card and internal storage.

File Manager displays all data stored on both microSD card and internal storage, including applications, media files; videos, pictures or audios you have captured; other data transferred via Bluetooth, USB cable, etc.

When you download an application from PC to microSD card, you can

locate the application on File Manager, then touch it to install it in your tablet

File Manager allows you to perform and be really efficient with the following common operations: create (sub) folder, open folder/file, view. rename, move, copy, delete, play, share, etc.

# 10.3 Voice Search

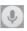

To access this function, touch from Home screen and then touch

Voice Search allows you to record voice/sound for seconds/hours.

# 10.4 Other applications (1)

The previous applications in this section are preinstalled on your tablet. To read a brief introduction of the preinstalled 3rd party applications. please refer to the leaflet provided with the tablet. You can also download thousands of 3rd party applications by going to Google Play Store on your tablet.

70

Application availability depends on country and operator.

# 11 Settings 🔯

Drag down notification panel and touch to access **Settings**.

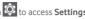

#### 11 1 Wireless & networks

#### 11.1.1 Wi-Fi

Using Wi-Fi you can now surf the Internet without using your SIM card whenever you are in range of a wireless network. The only thing you have to do is to enter the Wi-Fi screen and configure an access point to connect your tablet to the wireless network.

For detailed instructions on using Wi-Fi, please refer to "6.1.2 Wi-Fi".

#### 11.1.2 Bluetooth

Bluetooth allows your tablet to exchange data (videos, images, music, etc.) in a small range with another Bluetooth supported device (tablet. computer, printer, headset, car kit, etc.).

For more information on Bluetooth, please refer to "6.3 Connecting to Bluetooth devices

#### 11.1.3 Data usage

To enable/disable mobile data by touching the switch

Mark the checkbox of Set mobile data limit, then you can drag the limit line and the warning line according to your limitation. Your mobile data connection will be disabled when the specified limit is reached. You can also choose a data usage cycle to view the statistics and related applications of used data by your tablet.

Data usage is measured by your tablet, and your carrier may count differently. Please consider using a conservative limit.

#### 11.1.4 Airplane mode

Mark the checkbox of Airplane mode in "more..." menu to simultaneously disable all wireless connections including Wi-Fi. Bluetooth and more.

# 11.1.5 VPN settings

A mobile virtual private network (mobile VPN or mVPN) provides mobile devices with access to network resources and software applications on their home network, when they connect via other wireless or wired networks. Mobile VPNs are used in environments where workers need to keep application sessions open at all times, throughout the working day, as the user connects via various wireless networks, encounters gaps in coverage, or suspend-and-resumes their devices to preserve battery life. A conventional VPN cannot survive such events because the network tunnel is disrupted, causing applications to disconnect, time out, fail, or even the computing device itself to crash.

For more information on VPN, please refer to "6.6 Connecting to virtual private networks".

# 11.1.6 Tethering & portable hotspot

This function allows you to share your tablet's mobile data connection via USB or as a portable Wi-Fi access point (Please refer to "6.5 Sharing vour tablet's mobile data connection").

#### 11 1 7 Mobile networks

#### Data connection

Touch to turn on/off data connection

# Data roaming

Connect to data services when roaming

#### Perferred networks

Touch to view/edit preferences.

72

#### Access Point Names

You can select your preferred network with this menu.

#### 11.2 Device

## 11.2.1 Sound

Use the Sound settings to configure volume and ringtones for different events and environments.

#### Volume

**Volume** settings can make user adjust the volume of ringtone, notifications, music, video and alarms, etc.

# System

• Touch sounds Mark the checkbox to enable sounds to play when touching the action button.

 Screen lock sound Mark the checkbox to enable sounds to play when locking and unlocking the screen.

# 11.2.2 Display

Wallpaper Touch to set the wallpaper.

• **Brightness** Touch to adjust the brightness of the screen.

• Sleep Touch to set screen timeout.
• Font size Touch to set the fond size

# 11.2.3 Storage

Use these settings to monitor the total and available space on your tablet and on your microSD card; to manage your microSD card.

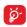

If a warning message comes up saying that tablet memory is limited, you are required to free up space by deleting some unwanted applications, downloaded files, etc.

# 11.2.4 Battery

In battery management screen you can view the battery usage data since you last connected the tablet to a power source. The screen also shows your battery status and how long it has been used since last charging. Touch one category, then you can learn its specific power consumption.

# 11.2.5 Applications

You use the Applications settings to view details about the applications installed on your tablet, to manage their data and force them to stop, and to set whether you want to permit installation of applications that you obtain from web sites and emails

# 11.3 Personal

#### 11.3.1 Location access

Touch the switch to turn on Location access, then touch Mode and choose a mode to determin location. Check to use your tablet's global positioning system (GPS) satellite receiver to pinpoint your location within an accuracy as close as several meters ("street level"). The process of accessing the GPS satellite and setting your tablet's precise location for the first time will require up to 5 minutes. You will need to stand in a place with a clear view of the sky and avoid moving. After this, GPS will only need 20-40 seconds to identify your precise location.

# 11.3.2 Security

# Set up screen lock

• None Touch to disable screen unlock security.

• Slide Touch to enable slide unlock mode.

Face unlock Touch to enable face unlock mode.

• Pattern Touch to draw pattern to unlock screen.

• PIN Touch to enter a numeric PIN to unlock screen.

• Password Touch to enter a password to unlock screen.

#### Owner info

Touch to input owner information which will display on the lock screen. \\

# Encrypt tablet

You can encrypt your accounts, settings,download apps and their data, media and other files by touching Encrypt tablet.

# Make passwords visible

Mark the checkbox to show passwords as you type.

#### **Device administrators**

Touch to view or deactivate device administrators.

#### Unknown sources

Mark the checkbox to permit installation of applications that you obtain from web sites, emails, or other locations other than Google Play Store.

To protect your tablet and personal data, download applications only from trusted sources, such as Google Play Store.

Mark the checkbox to disallow or warn before installing apps which my cause harm.

# Storage type

Touch to choose a storage type.

#### Trusted credentials

Touch to display trusted CA certificates.

# Install from internal storage

Touch to install encrypted certificates from the microSD card or tablet storage.

# Clear credentials

Touch to remove all credentials.

# 11.3.3 Language & input

Use the Language & input settings to select the language for the text on your tablet and for configuring the onscreen keyboard. You can also configure voice input settings and the pointer speed.

# Language

Touch to select the language and the region you want.

# Spell checker

Mark the checkbox to enable the system to show suggested words.

# Personal dictionary

Touch to open a list of the words you've added to the dictionary. Touch a word to edit or delete it. Touch the add button (+) to add a word.

#### Default

Touch to select a default input method. Touch **Default** to show all input methods. Touch the settings icon to configure a certain input method

#### Android keyboard

The Android keyboard settings apply to the onscreen keyboard that is included with your tablet. The correction and capitalization features affect only the English version of the keyboard. Available options are as follows:

#### Input languages

Touch to set input language.

#### Auto-capitalization

Mark the checkbox to have the onscreen keyboard automatically capitalize the first letter of the first word after a period, the first word in a text field, and each word in name fields.

# · Sound on keypress

Mark the checkbox to play a brief sound each time you touch a key on the onscreen keyboard.

#### Auto correction

Touch to turn on/off auto correction, or you can also adjust the sensitivity of correction.

# • Show correction suggestions

Touch to show or not the correction suggestions while typing.

# Next word suggestions

Mark the checkbox to popup word suggestions.

#### Advanced settings

Touch to view more advanced settings for android keyboard, such as Suggest Contact name.

#### Voice search

Touch to view settings about voice search, such as Language, Speech output, etc.

#### Text-to-speech output

#### · Preferred engine

Touch to choose a preferred text-to-speech engine, touch the settings icon to show more choices for each engine.

#### Speech rate

Touch to open a dialog where you can select how quickly you want the synthesizer to speak.

#### • Listen to an example

Touch to play a brief sample of the speech synthesizer, using your current settings.

# 11.3.4 Backup and reset

# Back up my data

Mark the checkbox to back up your tablet's settings and other application data to Google Servers, with your Google Account. If you replace your tablet, the settings and data you've backed up are restored onto the new tablet for the first time you sign in with your Google Account. If you mark this option, a wide variety of settings and data are backed up, including your Wi-Fi passwords, bookmarks, a list of the applications you've installed, the words you've added to the dictionary used by the onscreen keyboard, and most of the settings that you configure with the Settings application. If you unmark this option, you stop backing up your settings, and any existing backups are deleted from Google Servers.

# Back up account

Touch to back up your account.

#### Automatic restore

Mark the checkbox to restore your backed up settings or other data when you reinstall an application.

#### DRM reset

Touch to select delete all DRM licenses

#### Factory data reset

Tablet reset will erase all of your personal data from internal tablet storage, including information about your Google Account, any other accounts, your system and application settings, and any downloaded applications. Resetting the tablet does not erase any system software updates you've downloaded or any files on your microSD card, such as music or photos. If you mark the checkbox - Reserve the content of Tablet storagell before touching **Reset tablet**, any files stored on your tablet's storage will not be erased. If you reset the tablet in this way, you're prompted to re-enter the same kind of information as when you first started Android.

When you are unable to power on your tablet, there is another way to perform a factory data reset by using hardware keys. Press the **Volume up** key and the **power** key at same time until the screen lights up.

#### 11.4 Accounts

Use the settings to add, remove, and manage your Email and other supported accounts. You can also use these settings to control how and whether all applications send, receive, and synchronize data on their own schedules, and whether all applications can synchronize user data automatically.

# 11.5 System

#### 11.5.1 Date & time

Use Date & Time settings to customize your preferences for how date and time are displayed.

#### Automatic date & time

Touch to select Use network/GPS provided time or Off.

Mark the checkbox to use network provided time or use GPS provided time. \\

#### Automatic time zone

Mark the checkbox to use network-provided time zone. Or unmark to set all values manually.

#### Set date

Touch to open a dialog where you can manually set the tablet's date.

#### Set time

Touch to open a dialog where you can manually set the tablet's time.

#### Select time zone

Touch to open a dialog where you can set the tablet's time zone.

#### Use 24-hour format

Mark the checkbox to display the time using 24-hour clock format.

#### Select date format

Touch to open a dialog where you can select the format for displaying dates.

# 11.5.2 Accessibility

You use the Accessibility settings to configure any accessibility plug-ins you have installed on your tablet.

#### Talkback

Touch to turn on/of to activate/deactivate talkback funtion.

#### Captions

Touch to set the caption type.

# Large text

Mark the checkbox to zoom in text.

#### Auto-rotate screen

Mark the checkbox to turn on the auto-rotate screen function.

# Text-to-speech output

Touch to set the text-to-speech output function.

# Magnification gestures

Touch to turn on/off to activate/deactivate zoom in/out function by triple-tapping the screen.

#### Speak passwords

Mark the checkbox to speak passwords while typing.

# Accessibility shortcut

Touch to turn on/off to enable/disable accessibility features.

#### Touch & hold delay

Touch to adjust the duration of touch and hold delay. This function enables your tablet to differ touch and touch & hold, which may avoid incorrect operations.

#### 11.5.3 Developer options

To access this function, touch **Settings\About tablet**, then touch **Build number** 7 times. Now **Developer options** is available.

The Developer options screen contains settings that are useful for developing Android applications. For full information, including documentation of the Android applications and development tools, see the Android developer web site (http://developer.android.com).

#### Take bug report

Touch to select to collect information about your current device state and send as an email message.

#### Desktop backup password

Touch to set/change/remove desktop full backup password.

#### Stay awake

Mark the checkbox to prevent the screen from dimming and locking when the tablet is connected to a charger or to a USB device that provides power. Don't use this setting with a static image on the tablet for long periods of time, or the screen may be marked with that image.

#### Select runtime

Touch to choose a way of selecting runtime.

# **USB** debugging

Mark the checkbox to permit debugging tools on a computer to communicate with your tablet via a USB connection.

#### Power menu bug reports

Mark the checkbox to select to include option in power menu for submitting a bug report.

#### Allow mock locations

Mark the checkbox to permit a development tool on a computer to control where the tablet believes it is located, rather than using the tablet's own internal tools for this purpose.

#### Select debug app

Touch to select debug app.

#### Verify apps over USB

Mark the checkbox to check apps over USB.

#### Show touches

Mark the checkbox to show visual feedback for touches.

#### Pointer location

Mark the checkbox to show current touch data.

# Show layout bounds

Mark the checkbox to show clip bounds, margins, etc.

#### Show GPU view updates

Mark the checkbox to show GPU view updates.

## Show hardware layers updates

Mark the checkbox to show hardware layers updates.

#### Debug GPU overdraw

Mark the checkbox to debug GPU overdraw.

#### Show surface updates

Mark the checkbox to show screen updates.

#### Window animation scale

Touch to adjust the animation scale for your window.

#### Transition animation scale

Touch to adjust the animation scale while performing transition.

#### Animator duration scale

Touch to adjust the animation duration scale.

#### Disable HW overlays

Mark the checkbox to select to always use GPU for screen compositing.

#### Force GPU rendering

Mark the checkbox to forcely use 2D hardware acceleration in applications.

#### Force 4x MSAA

Mark the checkbox to enable 4x MSAA.

#### Strict mode enabled

Mark the checkbox to enable strict mode. After enabled, the screen will flash when applications do long operations on the main thread.

#### Show CPU usage

Mark the checkbox to show current CPU usage.

# Profile GPU rendering

Mark the checkbox to use 2D hardware acceleration in applications.

#### **Enable OpenGL traces**

Touch to adjust OpenGL traces.

# Don't keep activities

Mark the checkbox to destroy all activities as soon as you leave.

#### Background process limit

Touch to change the limit for background processes.

# Show all ANRs

Mark the checkbox to show "Application Not Responding" dialog for background applications.

#### 11.5.4 About tablet

This contains information about things ranging from Legal information, Model number, Firmware version, Baseband version, Kernel version, Build number to those listed below:

#### System updates

Touch to check for system updates.

#### Status

This contains the status of the Battery status, Battery level, My tablet number, Network, Signal strength, etc.

# Legal information

Touch to view legal information.

Some services and apps may not be available in all countries. Please ask in-store for details

Android is a trademark of Google Inc. The Android robot is reproduced or modified from work created and shared by Google and used according to terms described in the Creative Commons 3.0 Attribution Licence.

© Vodafone Group 2014. Vodafone and the Vodafone logos are trade marks of Vodafone Group. Any product or company names mentioned herein may be the trade marks of their respective owners.